# **Indeed SAML idp**

#### Информация Δ

По умолчанию Indeed SAML idp настроен на использование Windows аутентификации, для вне доменных сценариев требуется включить анонимную аутентификацию в IIS для iidsamlidp.

#### Информация ⋒

Файлы для indeed SAML idp расположены: indeed AM 7\Indeed SAML idp \<Homep версии>\

- EA.SAML.idP-v7.1.0.x64.ru-ru.msi Пакет для установки indeed SAML idp.
- /Misc/Server2012/Indeed.SAML.IIS.Install.MSServer2012.ps1 Скрипт для установки необходимых компонентов IIS сервера для Windows Server 2012.

## **Установка**

- 1. Выполнить установку Indeed SelfService через запуск инсталлятора EA.SAML.idP-v7.1.0. x64.ru-ru.msi
- 2. Добавить привязку https в настройках Default Web Site в IIS Manager.

#### Информация G)

Indeed SelfService является Web приложением, которое работает на базе IIS, в процессе установки для него по умолчанию включается обязательно требование SSL в настройках, что в свою очередь требует включенной привязки https.

Если вы не намерены использовать протокол https, необходимо отключить требование SSL в настройках IIS для SAML idp.

- а. Запустите IIS Manager и раскройте пункт Сайты (Sites).
- b. Выберите сайт Default Web Site и нажмите Привязки (Bindings) в разделе Действи я (Actions).
- с. Нажмите **Добавить** (Add):
	- i. Тип (Type) https.
	- ii.  $\overline{\text{TopT}}$  (Port) 443.
	- iii. Выберите SSL-сертификат (SSL Certificate).
- d. Сохраните привязку.

### Редактирование конфигурационного файла

- 1. Откройте конфигурационный файл SAML idp Web.config (C: \inetpub\wwwroot\iidselfservice\Web.config).
- 
- 2. Укажите URL для подключения к серверу Indeed для параметра Url в тэге amAuthServer. а. Параметр Url - url адрес сервера Indeed в формате http
	- (s)://полное\_dns\_имя\_сервера/easerver/

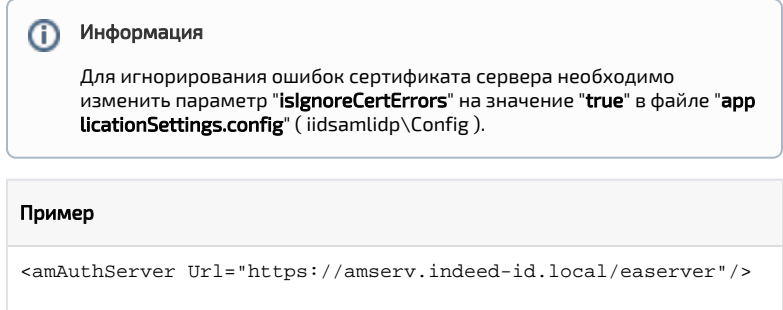

3. В теге amAuthMethods укажите ID провайдера в формате:

**а.** Если для входа используется 1 провайдер.

# Пример <amAuthMethod id="SMSOTP"> <amAuthProviders> <amAuthProvider id="ebb6f3fa-a400-45f4-853a-d517d89ac2a3" /> < /amAuthProviders> </amAuthMethod>

**b.** Если для входа используется несколько провайдеров.

### Пример

```
<amAuthMethod id="HOTP_Passcode_SMS"> <amAuthProviders> 
<amAuthProvider id="AD3FBA95-AE99-4773-93A3-6530A29C7556" /> 
<amAuthProvider id="F696F05D-5466-42b4-BF52-21BEE1CB9529" /> 
<amAuthProvider id="ebb6f3fa-a400-45f4-853a-d517d89ac2a3" /> <
/amAuthProviders> </amAuthMethod>
```
Параметр id тега amAuthMethod - Произвольное уникальное значение. Параметр id тега amAuthProvider - id используемого провайдера.

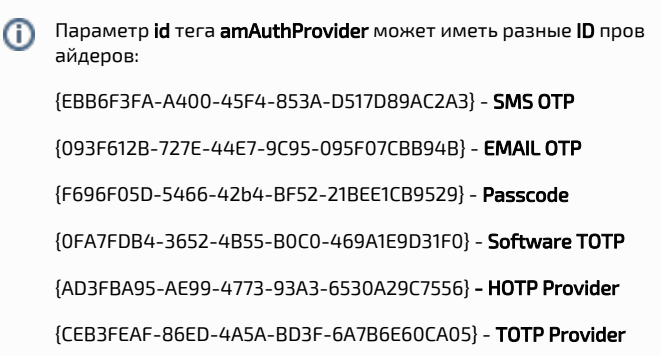

# Пример работы расширения

**1.** Для аутентификации в SAML откройте URL **http(s)://полное\_dns\_имя\_сервера/iidsamlidp/**  $2. B$ 

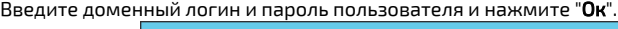

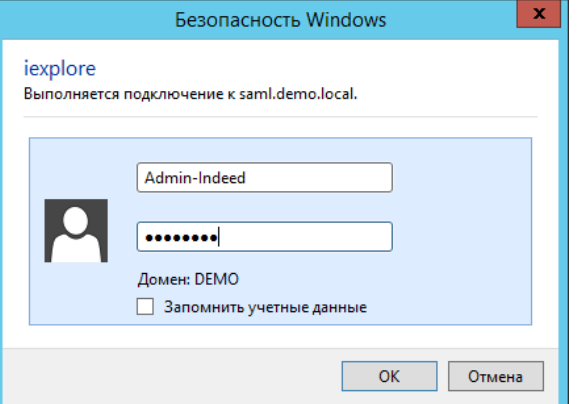

**3.** В появившемся окне аутентификации SAML введите имя пользователя в формате: **Имя\_д** омена\имя\_пользователя и нажмите "Next".

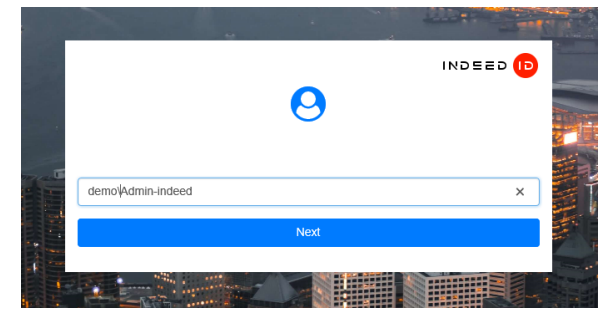

**4.** Выберите способ аутентификации и нажмите "**Select**".

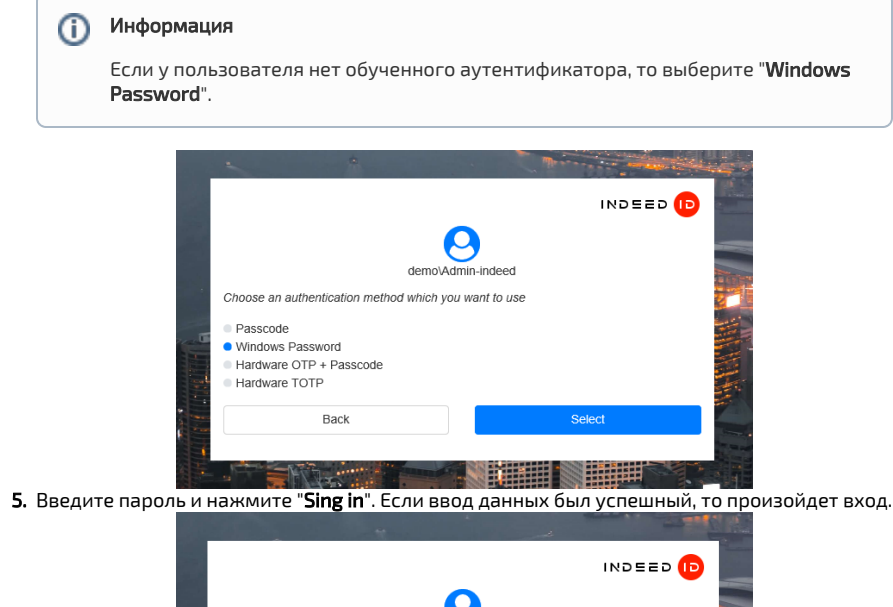

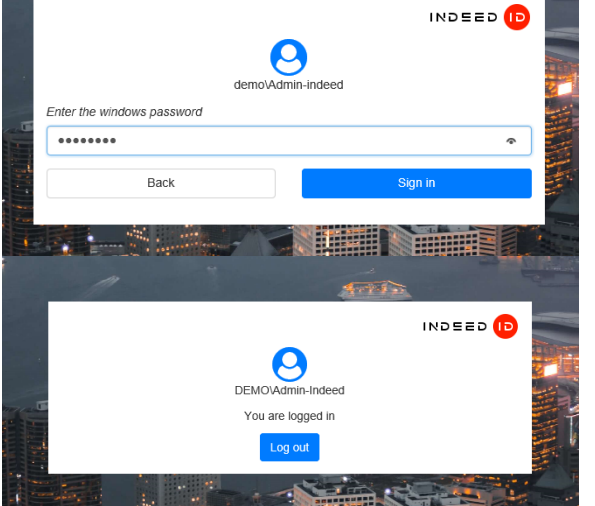